# 通é�ŽCAPF線上CAé…�置自å‹•è‰æ›¸è¨»å

## ç>®éŒ,,

 $c^{\circ}$ jä» å<sub>i</sub>...èkecoä»¶  $é$ œ €æ ±.  $\mathbb{R} \check{Z}$ ic''' å... fä»¶  $\hat{\mathbf{e}}$ f $\mathbf{E}$ æ<sup>TM-</sup> $\hat{\mathbf{e}}$ <sup>3</sup> $\hat{\mathbf{f}}$ è'' $\hat{\mathbf{S}}$ <sub>é©—è‰ä¼°æœ�器æ™,é-"å′Œæ—¥æœŸ</sub>  $\underline{x}$   $x - \frac{31}{4}$   $\underline{x}$   $\underline{x}$   $\underline{\theta}$   $\underline{\theta}$   $\overline{m}$   $\underline{\theta}$   $\underline{\theta}$   $\underline$ è 定 <u>AD�務ã€�使("¨è€…å'Œè‰æ›æ¨¡æ�¿</u> IISè°«ä»<sup>1</sup>/2é©—è‰å'ŒSSLc<sup>1</sup>«coté...�c<sup>1</sup>/2®  $CUCMé...$  $é@$   $\rightarrow$   $\rightarrow$   $\%$ é©-è‰IISè‰æ> <u>é©—è‰CUCMé...�ç½®</u>  $c \in -\alpha e \in \text{Eq}$ 

## $\mathbf{c}^{\circ}$ ;ä»

ace¬a<sup>a</sup>"a; avoc<sup>16</sup>€ΦéΦŽCisco Unified Communications Manager(CUCM)ςš<sub>n</sub>Certificate Authority Proxy Function(CAPF)Online功èf½é€<sup>2</sup>行çš"自å‹•æ†'è‰è¨»å†Šå'ŒçºŒè¨,ã€,

作è€...:Michael Mendoza,æ�ç§TACå⋅¥ç¨‹å¸«ã€,

## å:...è væ¢øä»¶

 $é$ æ $\epsilon$ æ $\pm$ .

æ<del>€</del>Oç§'å»°è°æ,¨çžè§£ä»¥ä<sub>,</sub>‹ä,»é¡Œï¼š

- $\cdot$   $x \in Q$ c§'æ $\cdot$ 'å $Q$ ^通訊c®¡c $Q$ †å"¡
- · X.509 $x$ †'è‰
- Windowsä<sup>1/4°</sup> $\cos \hat{\mathbf{\Theta}}$ å<sup>™</sup>
- Windows Active Directory(AD)
- Windows Internete<sup>3</sup><sup>†</sup>e Sxxe $\hat{\mathbf{\Theta}}$  a<sup> $\mathbf{w}$ </sup>(IIS)
- NTi¼^新技è;''i¼‰LANç®;ç�†å'';(NTLM)é©—è‰

## $\mathbf{a}\check{\mathbf{Z}}$ ic<sup>3</sup>" å...fä»¶

 $\alpha x^2 - x^2 - \frac{1}{4}a$ ,  $c\zeta, e^{3}e^{-\zeta a}$ ,  $x^1x^2 + x^2\zeta a$ ,  $\zeta e^x + \zeta e^x$ ,  $\zeta e^x + \zeta e^x$ ,  $c\zeta e^x + \zeta e^x$ ,  $c\zeta e^x + \zeta e^x$ 

- CUCMç‰^本12.5.1.10000-22
- Windows Server 2012 R2
- IPé>»è©±CP-8865/韌é«":SIP 12-1-1SR1-4å'Œ12-5-1SR2ã€,

本æ–‡ä¸çš,,è<sup>3</sup>‡è¨Šæ~æ <sup>1</sup>æ"šç‰<sup>1</sup>定å¯|驗室ç'°å¢få...§çš,,è£�置所å»°ç«‹ã€,æ–‡ä¸ä½¿ç″¨å^°çš"æ

 $\alpha x^2 - x^2 + \beta^{aa} x^2 - \beta^{aa} x^2 - \beta^{aa} x^2 + \beta^{aa} x^2 + \beta^{$ 

## èfŒæ<sup>™</sup>è<sup>3</sup>‡è¨Š

## é©—è‰ä¼°ӕœ�器æ™,é-"å′Œæ—¥æœŸ

碰ä¿�Windowsä¼°æœ�器é…�置䰆æ£ç¢°çš"日期ã€�æ™,é–"å′Œæ™,å�€ï¼Œå› ç,°å®få

### $x^2e^{-2i^2/4}\arccos{\theta}$ å<sup>™</sup> é>»è...¦å $\phi \phi \csc{\theta}$

 $\theta$ é  $\hat{\mathbf{Q}}$ è af…æ $^3\hat{\mathbf{\Theta}}$ ä $\theta$ i¼Œä¼ $^{\circ}$ æœ $\hat{\mathbf{\Theta}}$ å™  $\theta$ çš"電腦å $\hat{\mathbf{\Theta}}$  $\hat{\mathbf{\Theta}}$ å… $\theta$ æ $\theta$ véš a機å $\hat{\mathbf{\Theta}}$ 730K65R6BSKã€,啟ç″¨AD域æœ�å‹™ä<sup>1</sup>‹å‰�需è¦�å�šçš"第一ä»¶ä°‹æ~,碰ä¿�在å®

- $a^{\circ}Ze^{\circ a}a^{\circ}$ Local Serveri¼ Eé $\bigcirc$  a "‡Computer name  $a^{\circ}Ye^{-\circ a}$ . Y System Properties
- $\epsilon \mathbf{\hat{\Phi}}$ ,  $\mathbf{a}^{\mu}$ ‡Change $\alpha \mathbf{E}$ ‰ $\epsilon$ ° $\mathbf{a}$ , | $\epsilon \mathbf{\hat{\Phi}}$ µå...¥ $\mathbf{a}$ -°çš, é>»è...  $\mathbf{a}$ | $\mathbf{\hat{\Phi}} \mathbf{\hat{\Phi}}$ ç  $\mathbf{\hat{\Phi}}$ : ±ï¼š

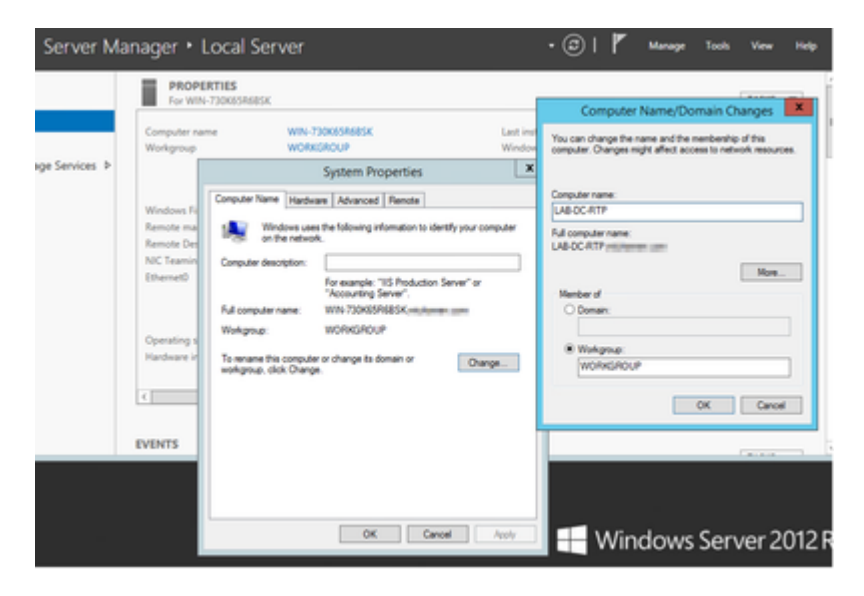

• ét�æ-°å•Ÿå‹•ä¼°æœ�器以應ç″¨æ›´æ″1

## è 定

## AD�務ã€�使ç″¨è€…å′Œè‰æ›¸æ¨¡æ�¿

#### 啟ç'"¨å'Œé...�ç½®Active Directoryæœ�å‹™

• 在ä¼°æœ�器管ç�†å™¨ä¸é�¸æ"‡æ–°å¢žè§'艪å'ŒåŠŸèf½é�¸é …,é�¸æ"‡åŸ°æ–¼è§'è‰2 Directory域æœ�務:

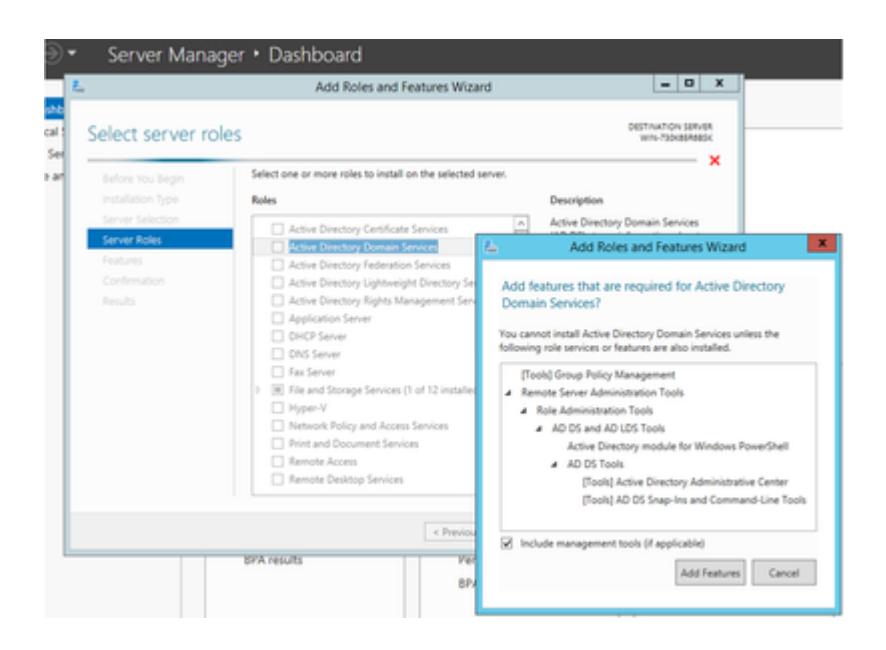

- $\zeta^{11/4} \zeta^{\circ}$  Eé $\clubsuit$ ,  $\mathbb{R}^n$  + Next  $\mathbb{R}$  E%  $\zeta^{\circ}$  +  $\gamma^{11/4}$  E $\zeta$ ,  $\eta^{3/4}$  Eé $\spadesuit$ ,  $\mathbb{R}^n$  + Install
- · 安è£�完æ^�後,é�,æ"‡Close按é^•
- 「erver Manager > AD DSã<del>€</del>O ä «é O C將凰cO ¾ä €å€«è¦å'Šé O c±¤ï¼Œæ "<sup>m</sup>題æ <sup>~</sup> 「 Configuration required for Active Directory Domain Servicesï14^Active

Directory域æœ�務所需çš"é...�置)ã€�ï¼è�¸æ"‡ã€Œmoreã€�連çµ�,ç"¶å

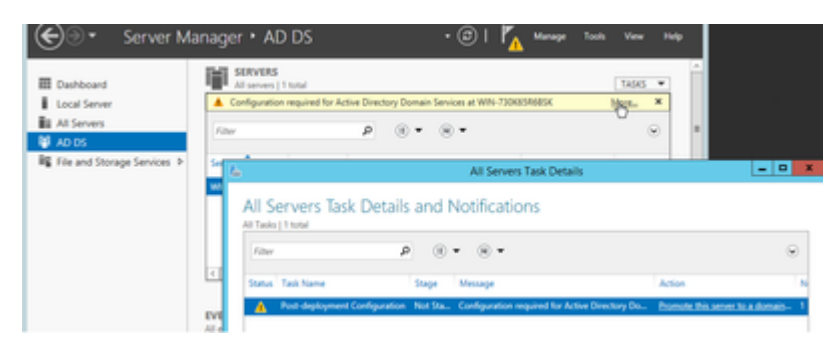

・ 按照域è¨å®šåš®å°Žä¸çš"æ��礰æ"�作,新增一åê…∙有所需æ <sup>1</sup>域å∢  $C1sc0123$  !):

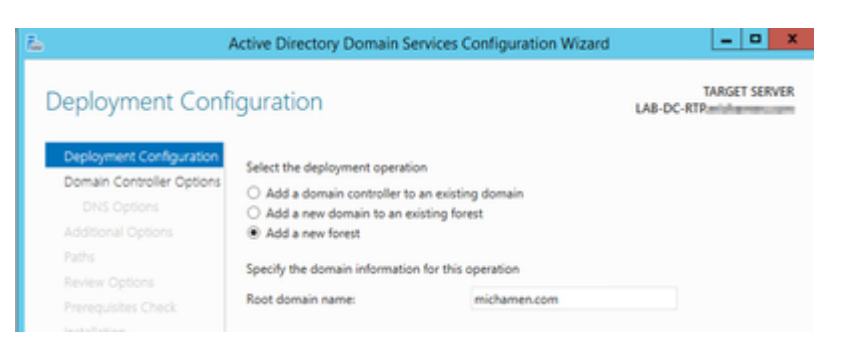

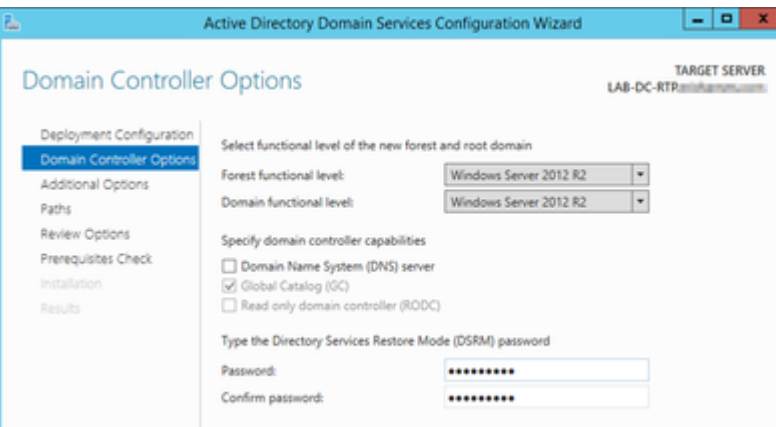

- 需è�指定NetBIOS域å��(本å¯|é©—ä¸ä½¿ç````ä°†MICHAMEN1)ã€,
- ੶ਃŒ‰ç…§åš®å°Žå®Œæ^�æ"�作ã€,ç"¶å¾Œä¼°æœ�器é‡�新啟動以完æ^�安è£
- $a_s \propto \frac{1}{2}$ 登入æ™,需è�指定新域å��ã€, 侫å¦,MICHAMEN1\Administratorã€,

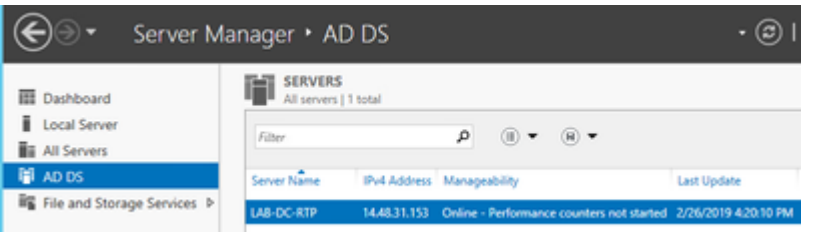

啟ç'"å'Œé...�ç½®è‰æ>.æœ�å‹™

- ・在「伺æœ�器管ç�†å™¨ã€�ä¸ï¼Œé�¸æ"‡ã€Œæ–°å¢žè§′è‰<sup>2</sup>å′ŒåŠŸèf½ã€�
- é�,æ"‡Active

Directoryè‰æ›¸æœ�務,ç"¶å¾ŒæŒ‰ç…§æ��礰æ-°å¢žæ‰€éœ€åŠŸèf½ï¼^所æœ%

・å°�æ–¼è§′色æœ�務,請檢查è‰æ›¸é ′發機æ§‹Web註冊

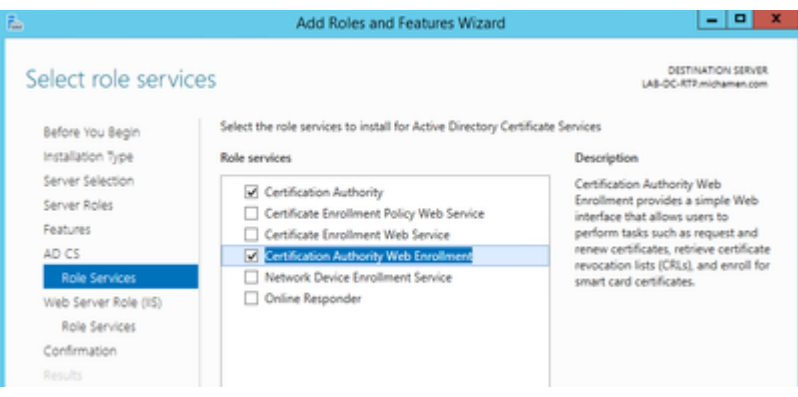

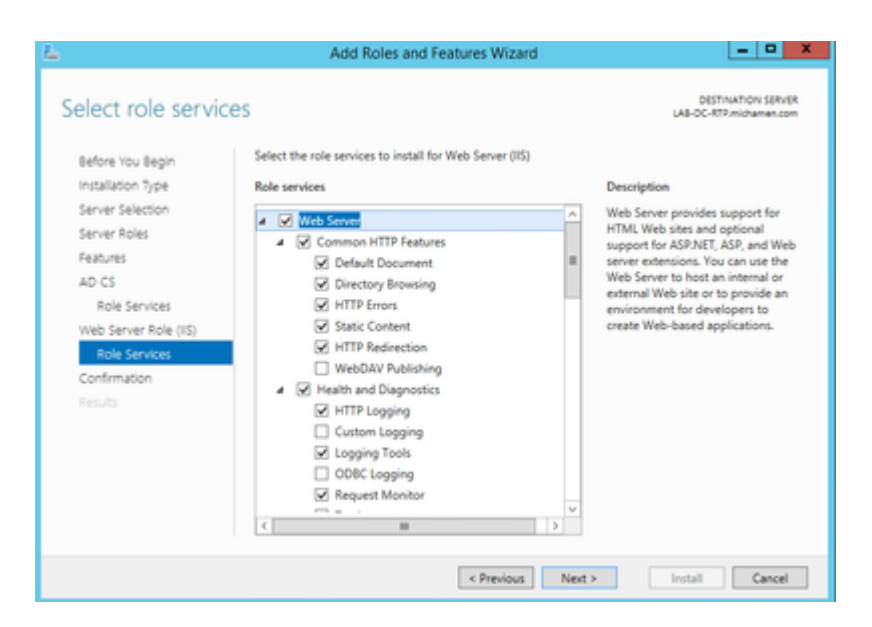

• åœ Server Manager >AD DSä <å¿...é ^凰ç�¾ä €å€‹è¦å'Šé �籤,æ ™é¡Œç,°Active Directoryè‰æ<sub>\</sub>æœ�務所需çš"é…�置;é�¸æ"‡more連q�,ç"¶å¾Œé�¸æ"‡å�¯ç

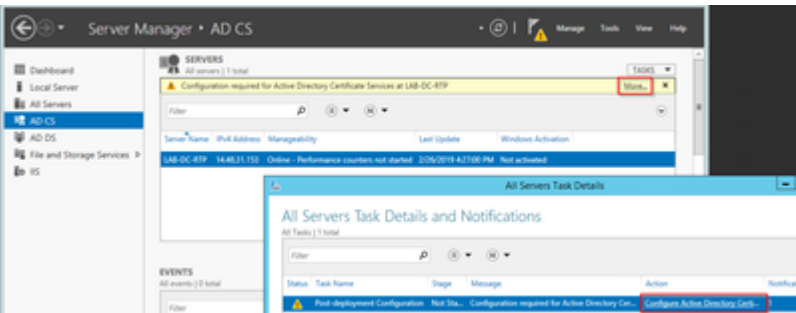

- 在AD-CS安è£�後é…�置嚮å°Žä ,å°Žè^ªå^°ä»¥ä «æ¥é©Ÿï¼š
- é�.æ"‡è‰æ>.é '發機æ§<å'Œè‰æ>.é '發機æ§<Web註冊è§'è‰<sup>2</sup>
- $\epsilon \mathbf{\hat{\Theta}}$  æ "‡å... 有ä «å^—é $\mathbf{\hat{\Theta}}$  é ...çš "ä¼ $\mathbf{\hat{\Theta}}$ æ¥CA:
- $\bullet$   $\alpha$ <sup>1</sup>CA
- $\mathring{a} \rightarrow^{\circ} C \times \times \mathcal{X}^{\circ} C \times \times \mathcal{X}^{\circ} C$
- 使ç'"ç§�é'° SHA1å′Œé �è¨è¨å®š
- ç,°CAè¨å®šå...¬ç''¨å��稱ï¼^å¿...é ^è^‡ä¼°æœ�器çš"主機å��åŒ<sup>1</sup>é...�):

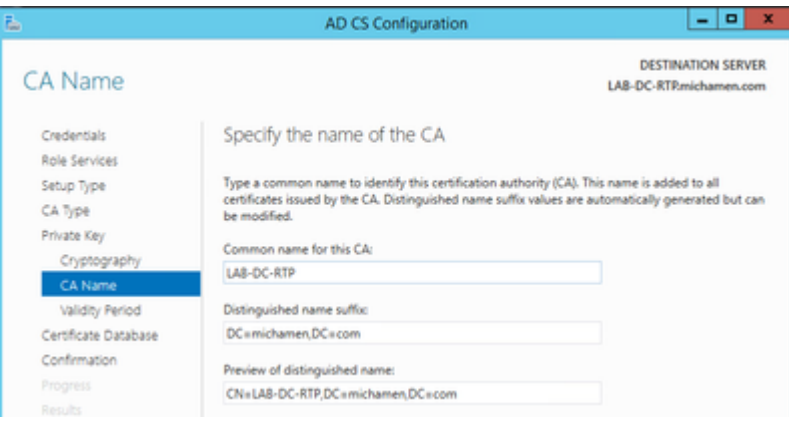

- $a^{\circ}$ ‡æœ‰æ•^期è¨å®šç,°5å<sup>1</sup>^ï¼^å¦,果需è**©**,é"å�¯ä»¥è¨å®šæ›´å¤šï¼‰
- 通é@Žåš®å°Žçš"å...¶é¤~éf¨å^†é�æ"‡ä¸«ä¸€æ¥æŒ‰é^•

#### ç, CiscoRAå»<sup>o</sup>ç«<è‰æ> 模æ�¿

- 閫啟MMCã€,é�,æ"‡Windows閫姫徽標,ç"¶å¾Œåœ¨ã€Œé�<行ã€�ä¸é�µå…¥ $mmc$
- ・ é—<啟MMC覗窗並旰增以ä¸<管ç�†å–®å…fï¼^ç′′¨æ–¼é…�置的ä¸�å�Œé»žï¼‰ï¼Œç"¶

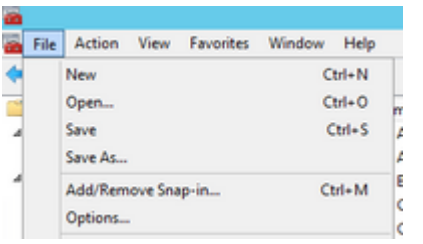

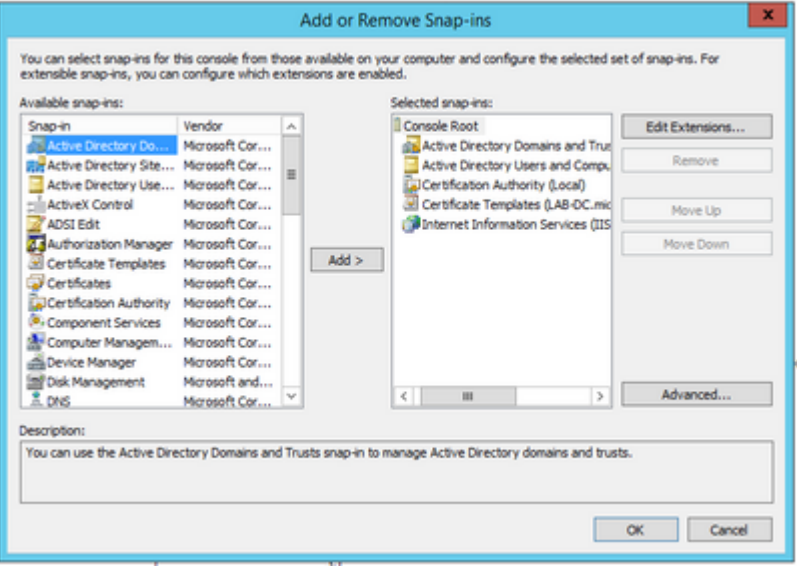

- $\epsilon \otimes_{\beta} e''$ ‡File > Save,並å°‡æ¤æŽ§å^¶æª¯æœƒè©±å,,?å~̃å^°æ¡^é 以快速é‡�新訪å•�
- 從ç®<sub>i</sub>ç�†å-®å...fä ,é�,æ"‡Certificate Templates
- å»°ç«‹æ^–克隆模æ�¿(最好æ<sup>~−</sup>「æ <sup>1</sup>è‱書é '發機æ§‹ã<del>€</del>�模æ�¿ï¼Œä¸¦å°‡å…¶å'½

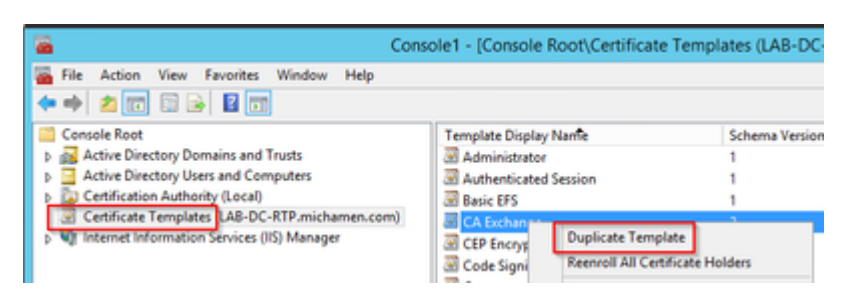

- ੶ਃ<sub>৻</sub>®æ"<sup>ı</sup>模æ�¿ã€,按一下å�<sup>3</sup>é�µè©<sup>2</sup>屬性並é�¸æ"‡å±¬æ€§
- $\epsilon \hat{\mathbf{\Theta}}$ æ"‡Generalé  $\hat{\mathbf{\Theta}}$ 籤,將有æ•^期è¨å®šç,°20å $^1$ ï¼^å¦,果需è¦�,ä $^1$ Ÿå� $^-$ 以è

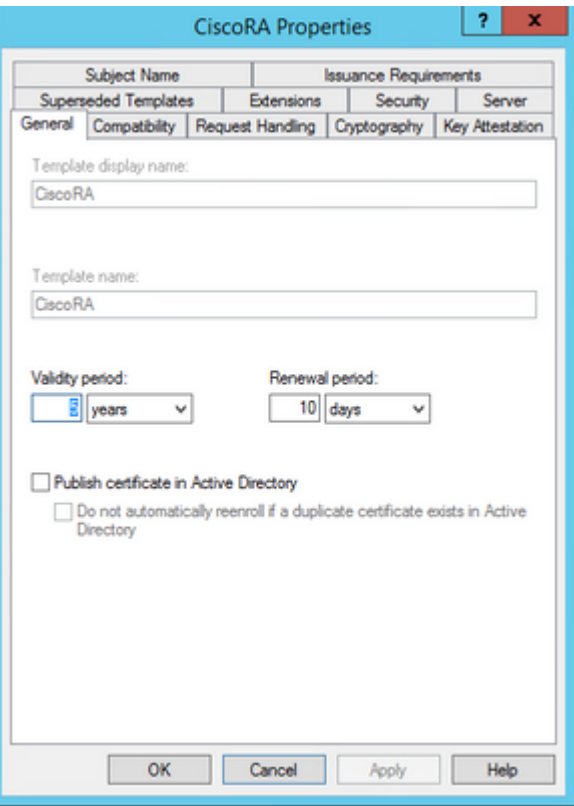

• é�,æ"‡Extensionsé �籤,çª�凰é¡ c¤°Application Policies,ç,,¶å¾Œé�,æ"‡Edit

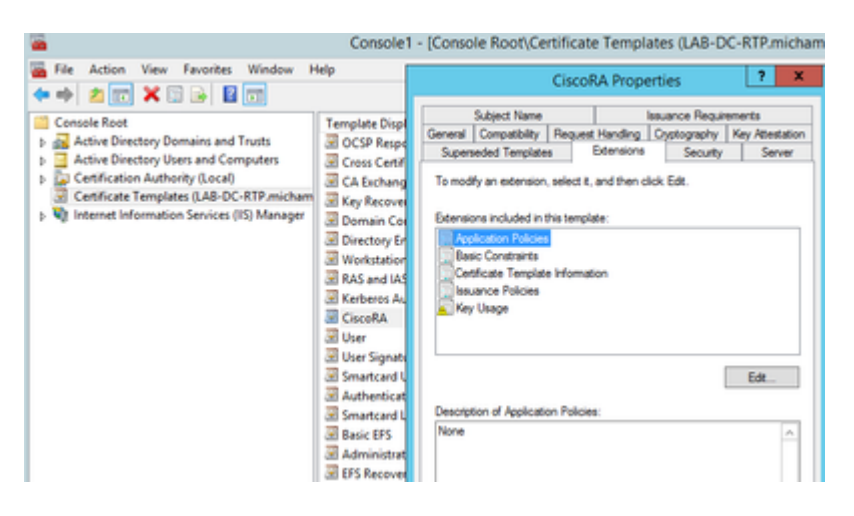

- å<sup>∼a</sup>除在凰ç�¾çš"è¦-窗ä¸é¡¯ç¤°çš"所有ç-ç•¥
- é�,æ"‡ã€ŒSubject Nameã<del>€</del>�é�,é ...å�j,ç"¶å¾Œé�,æ"‡ã€ŒSupply in Requestã € à - ® é , æ Œ ‰ é ^
- ・ é�¸æ"‡Securityé �籤並æŽ^ä°^顯示çš"所有組/使ç"¨è€…å��稱çš"所有è¨:

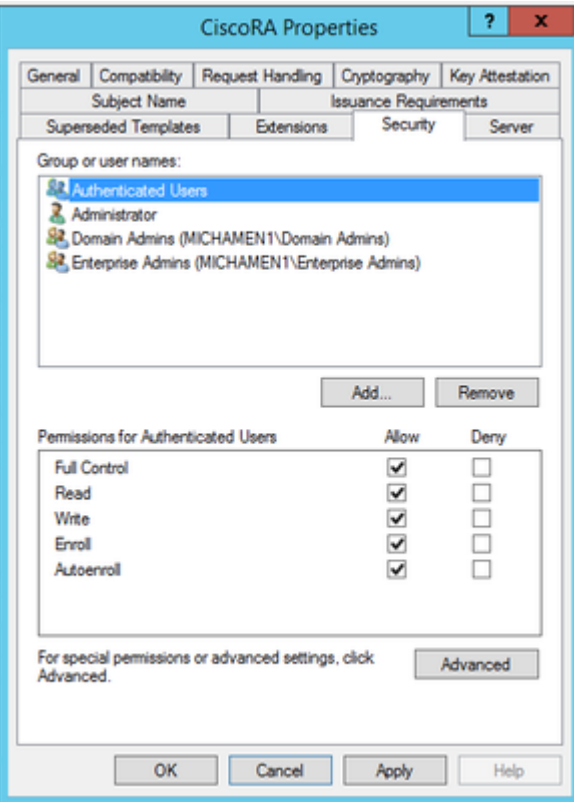

使è‰æ<sub>≧</sub>模æ�¿å�¯ä¾›é ′發

- åœ MMCç®<sub>i</sub>ç�†å-®å...fä,é�,æ"‡è‰æ>,é 'ç<sup>™1</sup>⁄4機構,ç,,¶å¾Œå±•é-‹è<sup>3</sup>‡æ<sup>\_™</sup>夾æ<sup>-1</sup>以找å
- ∙在åŒ⋰å�«ã€Œå��稱ã€�å′Œã€Œç›®æ¨™ç″¨é€″ã€�çš"框æž¶ä¸çš"穰白è™∙按一ä
- é� æ"‡Newå' Œ Certificate Template to Issue
- 

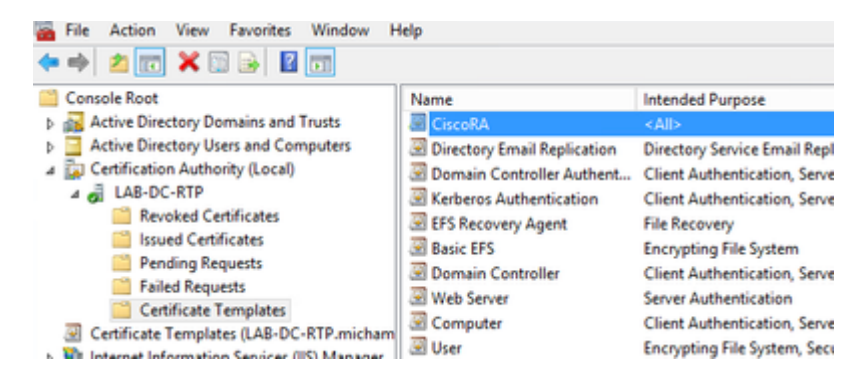

#### Active Directory CiscoRAå 3 a<sup>o</sup> Ta» <sup>o</sup> C <<<

- $a^{\circ}z^{\circ}a^{\circ}a^{\circ}$ MMCc®<sub>i</sub>c�tå-®å...fi¼Œc,,¶å¾Œé�e"‡Active Directory使?"``è€...å'Œé>»è...¦
- åœ  $\vec{e}$ æ  $\vec{e}$ å· $\Gamma$ g<sup>a</sup>  $\rightarrow$ æ ¼ä çš,,æ  $\Gamma$ ä  $\vec{e}$ , $\vec{e}$ , $\vec{e}$   $\uparrow$   $\pm$ Usersè<sup>3</sup> $\updownarrow$ æ  $\Gamma$ <sup>M</sup>å¤<sup>3</sup>/4
- ∙在包å�«ã€Œå��稱ã€�ã€�「åž‹å^¥ã€�å′Œã€Œèªªæ~Žã€�çš"框æž¶ä¸çš"穰白è<sup></sup>
- é�.æ"‡Newå'ŒUser
- $a\bar{b}/a\bar{c}$ ;  $a\bar{b}/a\bar{c}$ ;  $a\bar{c}$  +  $a\bar{c}$  +  $a\bar{c}$  +  $a\bar{c}$  +  $a\bar{c}$  +  $a\bar{c}$  +  $a\bar{c}$  +  $a\bar{c}$  +  $a\bar{c}$  +  $a\bar{c}$  +  $a\bar{c}$  +  $a\bar{c}$  +  $a\bar{c}$  +  $a\bar{c}$  +  $a\bar{c}$  +  $a\bar{c}$  +  $a\bar{c}$  + never expirese,  $a^2 + a^2 - a^2$

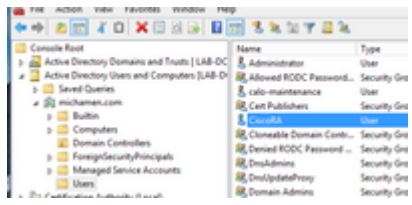

### IIS  $\mathbf{\hat{e}}^{\mathbf{0}} \ll \mathbf{\hat{a}} \gg^{1/2} 2 \mathbf{\hat{e}} \mathbf{\hat{e}} - \mathbf{\hat{e}} \mathbf{\hat{e}} \sim \mathbf{\hat{a}} \mathbf{\hat{c}} \mathbf{\hat{E}} \mathbf{S} \mathbf{L} \mathbf{\hat{c}}^{\mathbf{1}} \ll \mathbf{\hat{e}} \mathbf{\hat{e}} \mathbf{...} \mathbf{\hat{e}} \mathbf{\hat{c}} \mathbf{\hat{f}} \mathbf{\hat{e}}$

#### 啟ç'" NTLM é©—è‰

- å°Žè^ªå^°MMC管ç�†å–®å…f,ç"¶å¾Œåœ¨Internetè<sup>3</sup>‡è¨Šæœ�å‹™(IIS)管ç�†å™¨ç®¡ç�†å
- $\Delta S\ddot{Y}$ èf½ $x_1...$ å- $\Theta$ éj<sup>-</sup>礰在下ä¸ $\epsilon$ å<sup>1</sup>€ä¸ã€,按å... $\Theta$ ä $A$ uthenticationåŠ $\ddot{Y}$ èf½åœ-礰

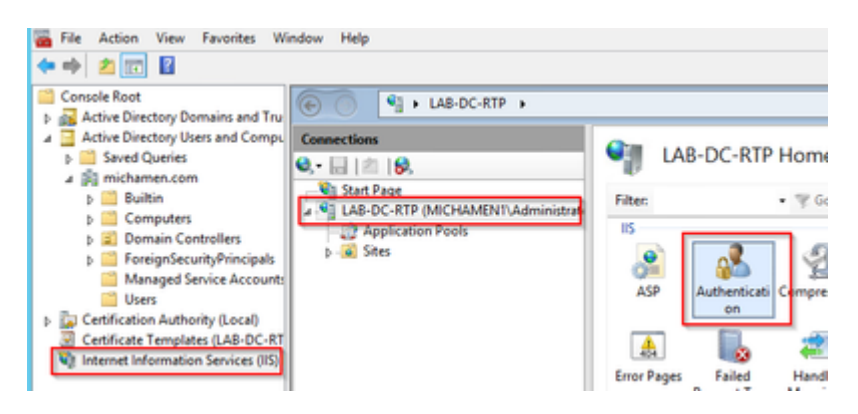

· é�aWindows

Authenticationi¼Œç,¶å¾Œåœ¨ã€Œæ"�作ã€�框æž¶ï¼^å�<sup>3</sup>窗æ ¼ï¼‰ä¸é�¸æ"‡Enableé�¸é

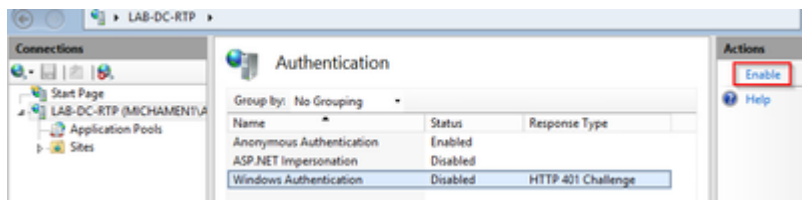

•  $x^{\alpha}$  $\odot$   $a^{\beta}$  $\alpha$  $c^{\alpha}$  $\rightarrow$   $a^{\beta}$  $c^{\alpha}$  $c^{\alpha}$  $d$   $d$   $v$  anced Settingsé�,é ...ï¼>é�,æ"‡è©<sup>2</sup>é�,é ...ä,¦å�-æ¶^é�,ä,Enable Kernel-mode authentication

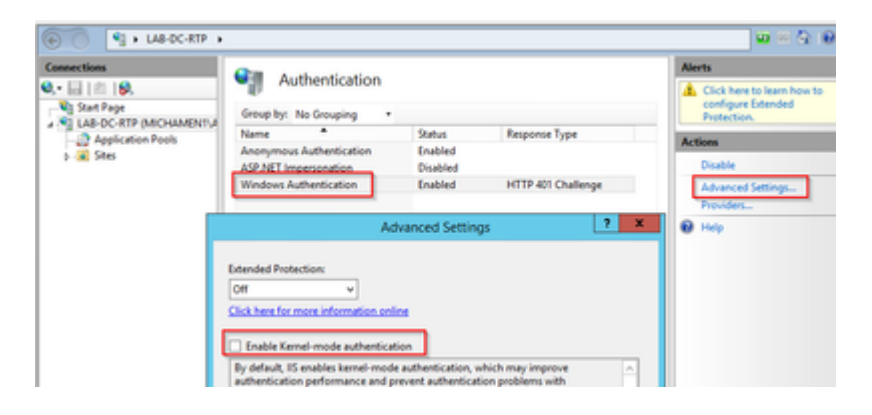

• é�,æ"‡Providersä ¦æŽ'å°�NTML,ç,,¶å¾Œå�"商ã€,

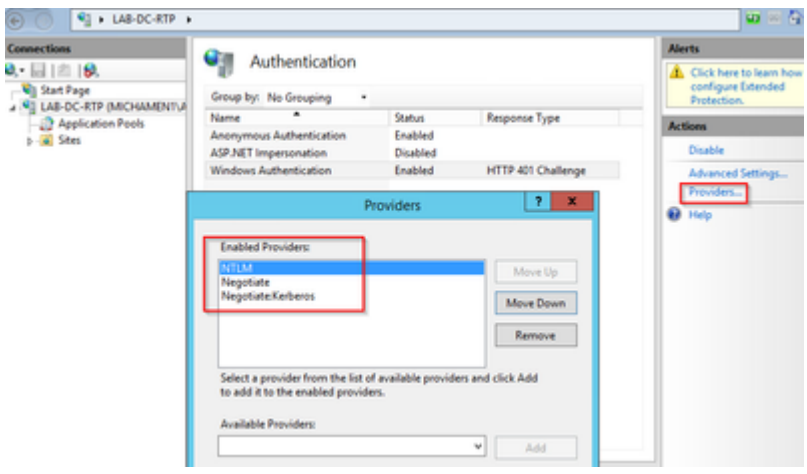

c"Ÿæ^�Web伺æœ�器çš"身份è‰æ›.

å¦,果尚未凰ç�¾é€™ç¨®æf…æ<sup>з</sup>�,æ,¨éœ€è¦�ç,°Webæœ�å‹™ç″Ÿæ^�è‰æ<sub>≧</sub>å′Œè°«ä»½è‰

•  $\frac{33}{42}IIS_{\mathcal{S}}\mathfrak{G}_{\mathcal{S}}\mathfrak{G}^{\dagger}\mathfrak{G}$ +å- $\mathfrak{B}$ å...fé $\mathbf{\hat{\Theta}}$ ,æ"#Webä¼ $\mathfrak{B}$ æ $\mathfrak{B}^{\dagger}$ a"i'¼ $\mathbf{F}_{\mathcal{S}}$ ,,¶å $\frac{3}{4}E_{\mathcal{S}}E$ % $\frac{3}{4}$ ...©ä, <Server Certificates(伺æœ�å™ `è‰æ›)功èf½åœ-礰i¼š

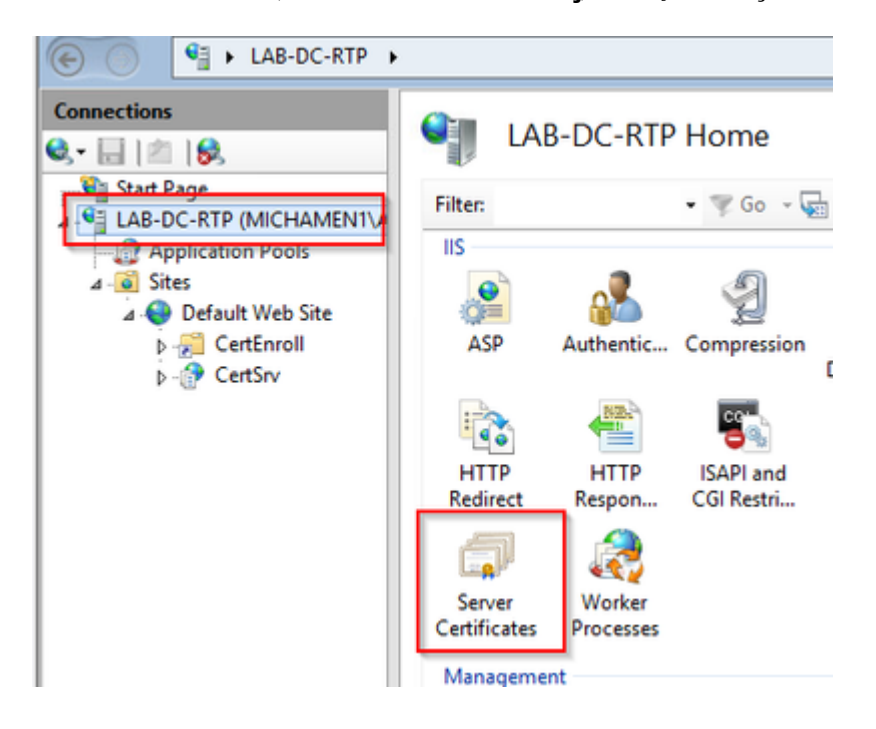

∙ é�è¨æf…æª�下,æ,¨å�¯ä»¥çœ‹å^°æ¤è™•å^—出çš"一個è‰æ›¸ï¼›å�ªè‡ªç°½å��çš"æ

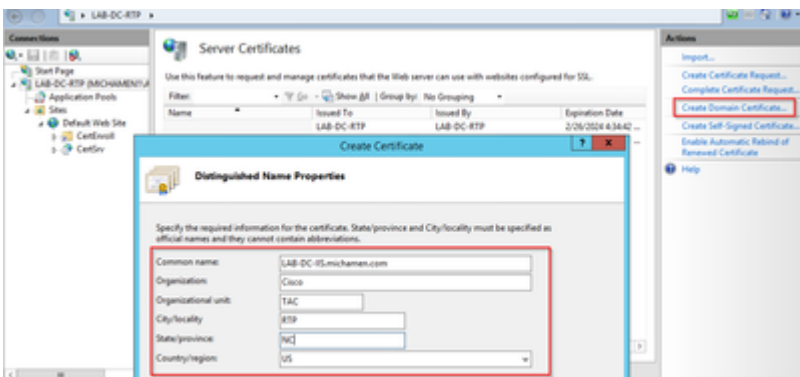

•  $\epsilon \hat{\mathbf{\Theta}}$ ,æ"‡æ,¨çš"æ  $^1$ CAçš"è‰æ›,作ç,°é ′發者,ç"¶å¾Œé�,æ"‡å®Œæ^�:

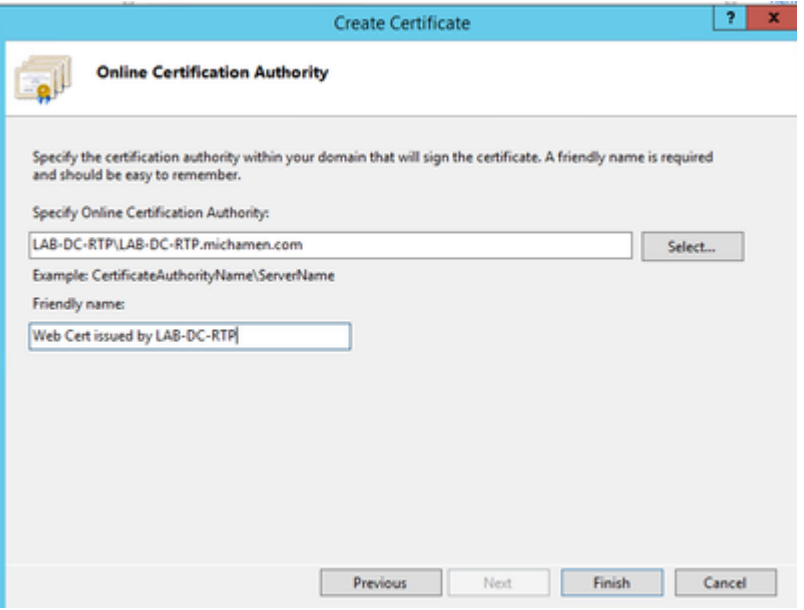

• ఙͺ··å�¯ä»¥å�Œæ™,檢視å^—出çš"CAè‰æ›¸å'ŒWeb伺æœ�器çš"身份è‰æ›¸ï¼š

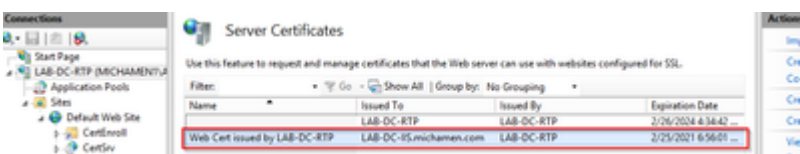

#### Web估�å™ SSLç<sup>1</sup>«çµ�

• 在æ¨ŀ檢視ä¸é�¸æ"‡ä¸€å€‹ç«™é»žï¼^æ,¨å�¯ä»¥ä½¿ç″¨é �è¨ç¶²ç«™æ^–使å...¶æ›´ç´°åŒ–å^°ç

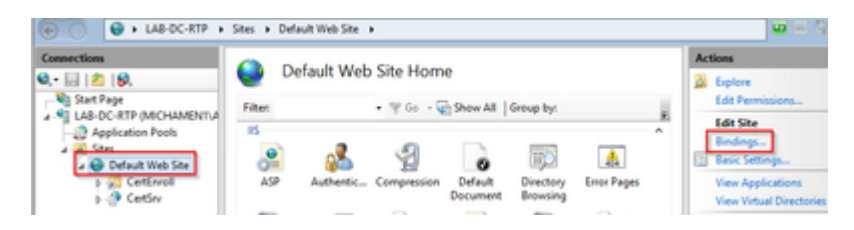

•  $xe^{-\circ}e^{i\omega}$ çi $\phi$ çš"é  $\Theta$ è ë e albësec $\omega$ è albš $\zeta$ , $\circ$ åŸ 80a $\zeta$ šçš"HTTPã $\epsilon$ ,åœ "Typea $\zeta$ æ $\omega$ s albes $\zeta$ æ "‡httpsa  $\text{Certificate}$  $a_1$ , $x_2$ , $\omega_6$  $\blacklozenge$ , $\tilde{a}_2$ – $\mathbb{B}$  $\ddot{a}_3$ , $\hat{\epsilon}$  $\blacklozenge$ , $x^u$ ‡ $\tilde{a}_2$ , $\tilde{\epsilon}$ , $\tilde{\epsilon}$  $\tilde{a}_3$ , $\tilde{a}_3$ , $\epsilon$  $\varsigma$ , $\tilde{c}_3$ , $\tilde{e}_4$  $\tilde{c}_5$ , $\tilde{e}_5$ , $\tilde{e}_7$ , $\epsilon$  $\tilde{c}_5$ , $\tilde{e}_7$ , $\tilde{e}_$ 

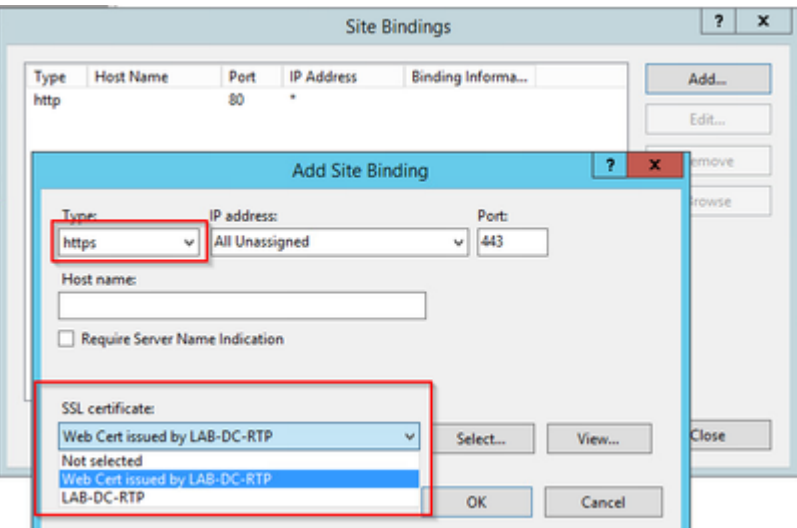

• ç�¾åœ¨ï¼Œӕ,¨çš"站點上有一個æ–°çš"SSLç<sup>1</sup>«çµ�,剩下çš"å�ªæ<sup>~–</sup>從é�¸å–® \*:443(https)é�,é …ï¼Œç¢ºä¿�é �è¨çš"IISç¶<sup>2</sup>é �使ç″¨HTTPS,以é©—è‰å…¶æ<sup>~−</sup>å�¦æœ

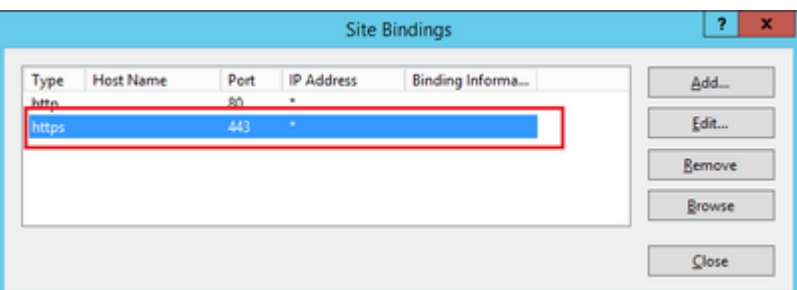

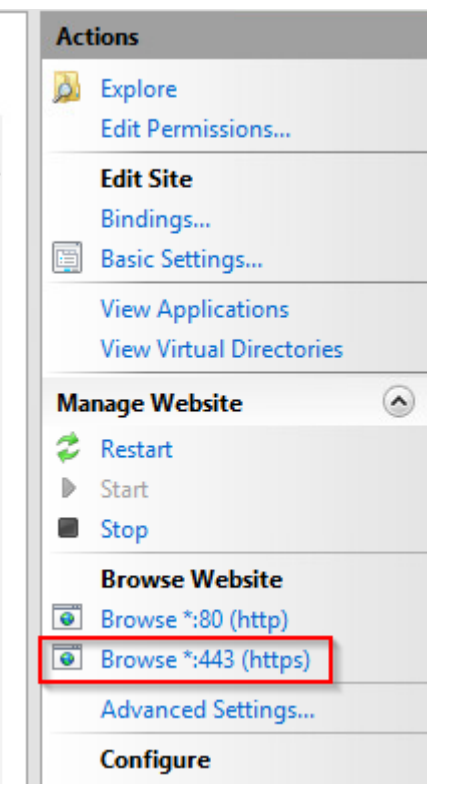

・請訨得在é...�置更æ″<sup>1</sup>後é‡�新啟å‹•IISæœ�å‹™ã€,使ç″¨ã€Œæ"�作ã€�窗æ

CUCMé...�ç½®

• å<sup>o</sup>Žè<sup>^a</sup>å<sup>^o</sup>AD CSç¶<sup>2</sup>é �(https://YOUR\_SERVER\_FQDN/certsrv/)ä<sub>s</sub>¦ä<sub>s</sub> ‹è<sup>1</sup>/4‰CAè‰æ›<sub>s</sub>

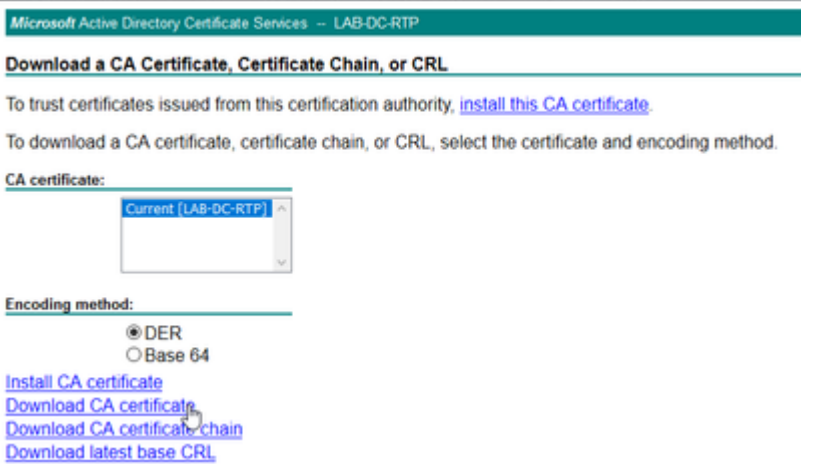

•  $\frac{\partial^2 3}{\partial x \partial y}$  Administrationé  $\hat{\mathbf{\Theta}} \in \hat{\mathbf{\Theta}}^c \hat{\mathbf{c}}^c \hat{\mathbf{c}}^c \hat{\mathbf{c}}^c$  Security > Certificate Management,ç,,¶å¾Œé� æ"‡Upload Certificate/Certificate

chain按é^•,以ä Šå,<sup>3</sup>CAè‰æ> ,ä ¦å°‡purposeè¨å®šç,°CAPF-trustã€,

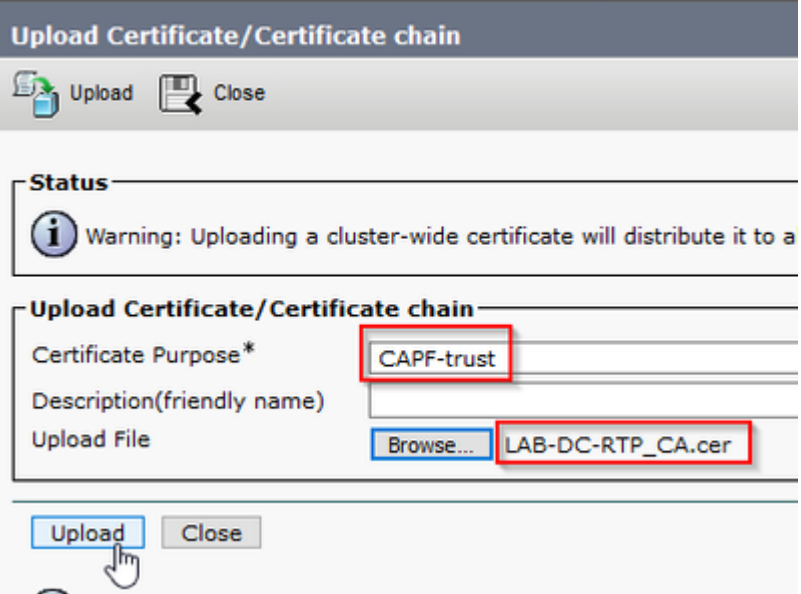

... æ¤æ™,,最好ä Šå,<sup>3</sup>è^‡CallManager-

- *trust*ç›ᢩå�Œçš"CAè‰æ›ˌ,å› ç,°éœ€è¦�ç,°ç«¯é»žå•Ÿç"¨ï¼^æ^–將啟ç"¨ï¼‰å®‰å...¨ä¿j令åŠ • 導覽è‡<sup>3</sup>System > Service Parametersã€åœ¨ä¼°æœ�器欄ä½�ä¸é�,æ"‡Unified CM
- Publisher伺æœ�器,在「æœ�å‹™ã€�欄ä½�ä¸é�¸æ"‡Cisco Certificate Authority Proxy功èf1/2
- å<sup>o</sup>‡Certificate Issuer to Endpointçš,,值è 定ç, °Online CA,ä ¦åœ Online CA Parameters欄ä½�ä è¼å...¥å€¼ã€,碰ä¿�使ç"¨Webä¼°æœ�器çš"FQDNã€�ä<sup>1</sup>‹å‰�å»°ç«‹ CAçš"CAåž‹å^¥ï¼Œä¸¦ä½¿ç"¨ä<sup>1</sup>‹å‰�å»°ç«‹çš"CiscoRA使ç"¨è€…å¸<sup>3</sup>æ^¶çš"憑æ"š

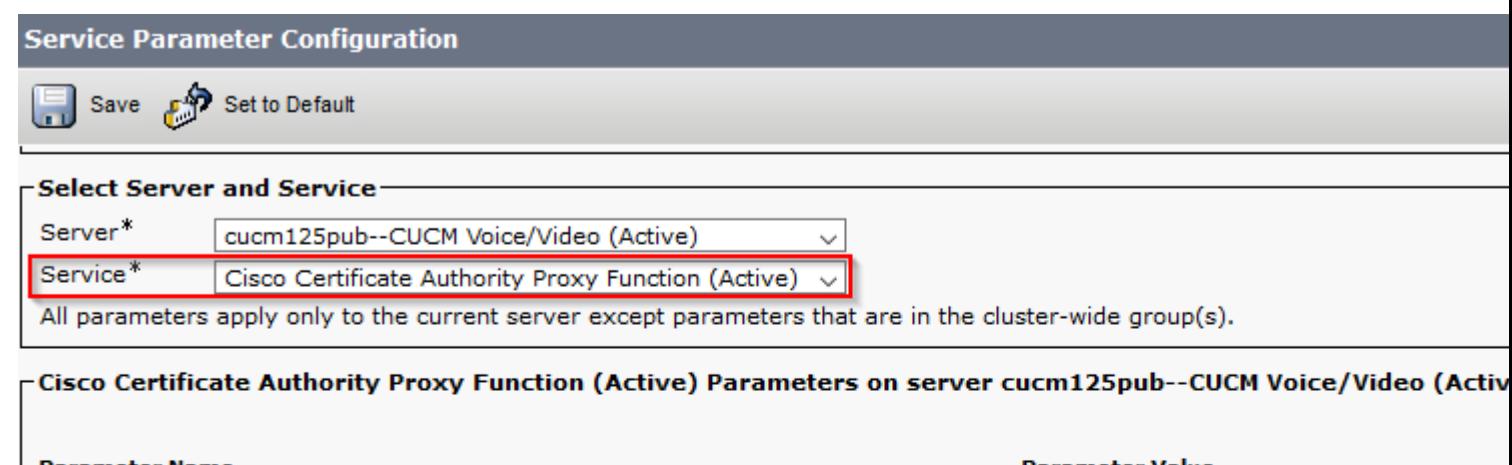

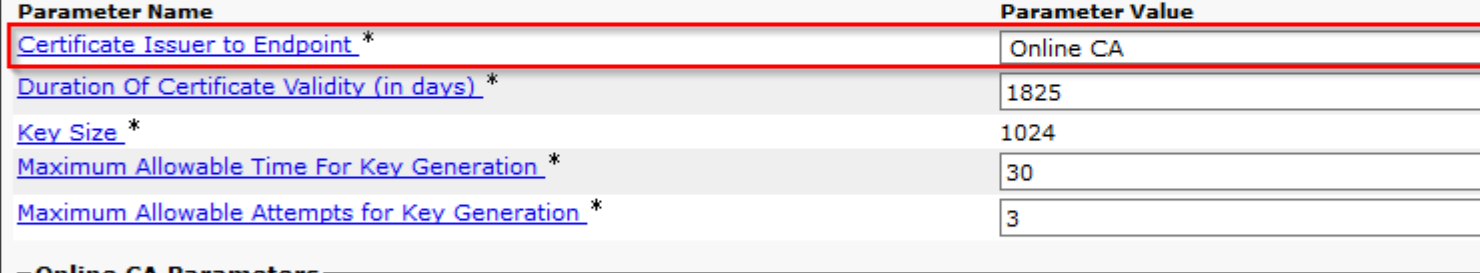

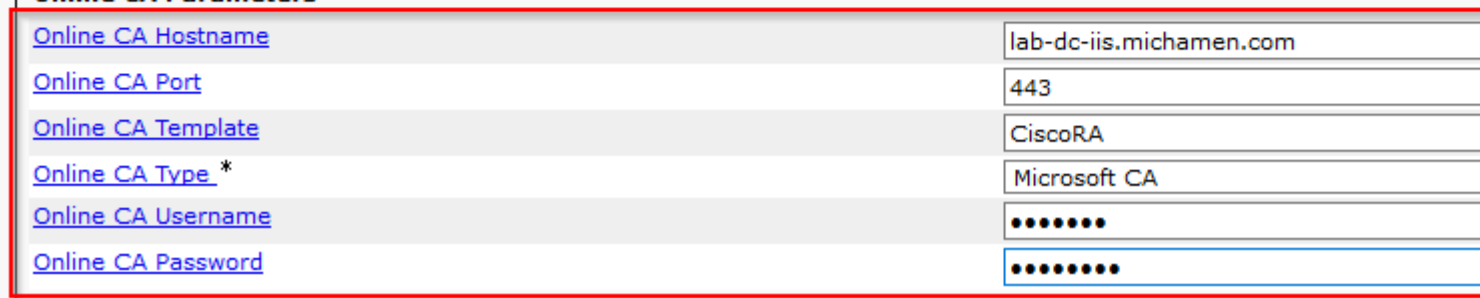

• å½^凰視窗通知æ,¨éœ€è�é‡�新啟å‹•CAPFæœ�å‹™ã€,但æ~¯é¦–å...^,通é�ŽCisco Unified Serviceability > Tools > Service Activation啟ç'‴æ€�ç§'è‰æ›¸è¨»å†Šæœ�務,在Server欄ä½�ä¸é�¸æ"‡Publisher並é� Certificate Enrollment Serviceè | ^å�-æ-<sup>1</sup>塊,ç"¶å¾Œé�.æ"‡Save按é^j<sup>1</sup>¼š

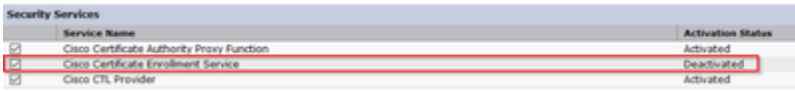

## é©—è‰

#### é©—è‰IISè‰æ>

- 從連ç·šå^°ä¼°æœ�器çš"PCçš"Webç€�覽器ï¼^最好è^‡CUCM發ä½^ä¼°æœ�器ä https://YOUR\_SERVER\_FQDN/certsrv/
- $\bullet$   $\epsilon_1$ -ွ¤°è‰æ<sub>},</sub>ä¸�å�—ä¿jä»»è¦å ±ã€,新增ä¾،外並檢查è‰æ},ã€,碰ä¿�å® $f$ è^‡é �期ç

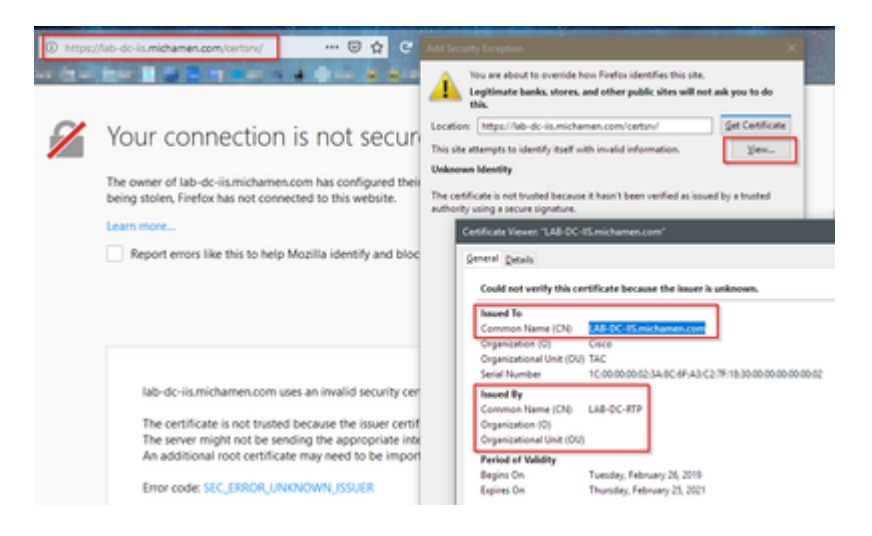

• 接å�—ä¾cå¤-後,æ,¨éœ€è¦�é€<sup>2</sup>行é©—è‰ï¼>æ¤æ™,æ,¨éœ€è¦�使ç″¨ä<sup>1</sup><å‰�ç,°O

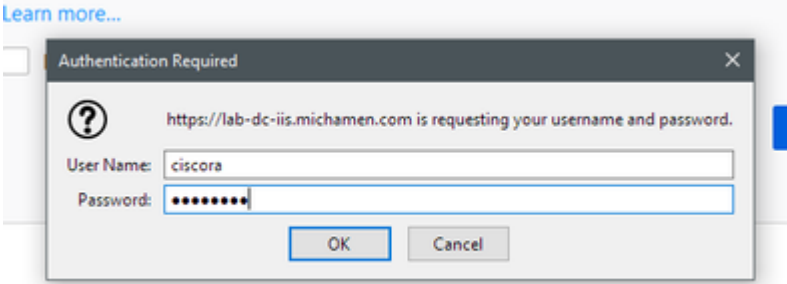

lab-dc-iis.michamen.com uses an invalid security certificate.

• ç¶"é�Žè°«ä»½é©—è‰å¾Œï¼Œæ,¨å¿...é ^能夿ª¢è¦–AD CSï¼^Active Directoryè‰æ>,æœ�務)æ¡è¿Žé �é�¢ï¼š

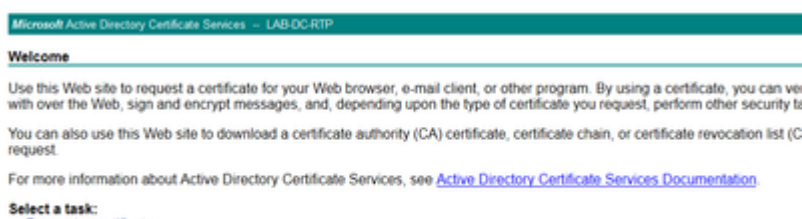

lect a tass.<br>Request a certificate<br>View the status of a pending certificate request<br>Download a CA certificate, certificate chain, or CRL

#### é©—è‰CUCMé...�ç½®

執行通常è�執行çš"æ¥é©Ÿï¼Œä»¥ä¾¿åœ¨å…¶ä¸ä¸€å�°é›»è©±ä¸Šå®‰è£�LSCè‰æ›¸ã€,

æ¥é©Ÿ1.é-«å•ŸCallManager Administrationé �é�¢ï¼Œä¾�次é-«å•ŸDeviceå'ŒPhone

 $\mathbf{R}$ ¥é©Ÿ2.é� $\mathbf{R}$ <sup>"‡</sup>Find $\mathbf{R}$ ∈‰é^•以é¡~礰é>»è©±

**æ¥é©Ÿ3.é�,æ"‡è¦�安è£�LSCçš"é»>話** 

æ¥é©Ÿ4.å�′ä,<滾å<•è‡<sup>3</sup>憑è‰æŽ^權å–®ä½�代ç�†åŠŸèf½(CAPF)è<sup>3</sup>‡è¨Š

#### **æ¥é©Ÿ5.**從「Certificate

Operationi¼ è‰æ> æ"�作)ã€�ä é� æ"‡ã€ŒInstall/Upgradeï¼ å®‰è£�/å�‡ç'šï¼‰ã€�ã€,

æ¥é©Ÿ6.é�,æ"‡Authentication Modeã€,ï¼^通é�ŽNullå—ä,<sup>2</sup>å�¯ä»¥é€<sup>2</sup>行測試)

æ¥é©Ÿ7.x»¾å«•å^°é �é�¢çš"é ,éf ¨ï¼Œç"¶å¾Œç,°é»»è©±é�¸æ"‡save,ç,,¶å¾Œé�¸æ"‡Apply Configã€,

æ¥é©Ÿ8.黻話é‡�新啟動並註冊回後,使ç″¨LSCç‹€æ...‹é�Žæ¿¾å™¨ç¢°èª�LSC安è£

- 從AD伺æœ�器å�´é-‹å•ŸMMC,展é-‹è‰æ›¸é′發機構管ç�†å-®å…ƒä»¥é�¸æ"‡ã
- ੶<sup></sup>੶৽᠉話æ¢�目顯礰在æ″è¦�檢視內,以下æ<sup>~౼</sup>顯礰çš"一ä°›è©<sup>ҙ</sup>ç′°è<sup>ҙ</sup>‡è¨Šï¼š
	- ∘ è«‹ $x\pm$ , ID:å"<sup>-</sup>ä €å�å^—號
	- 。è«‹æ±,者å��稱:å¿…é ^顯示å·<sup>2</sup>é…�置的CiscoRAå¸<sup>3</sup>æ^¶çš"使ç"¨è€…å��稱
	- 。è‰æ<sub>᠈</sub>¸æ¨¡æ�¿ï¼šå¿…é ˆé¡¯ç¤°æ‰€å»°ç«‹çš"CiscoRA模æ�¿çš"å��稱
	- 。å.<sup>2</sup>發凰å...¬ç"¨å��稱:å¿…é ˆé¡¯ç¤°é™"åŠ åœ¨è£�ç½®å��稱ä¸çš"電話型號
	- $\cdot$  e‰æ $\cdot$  c''Ye  $\cdot$  a  $-$ ¥æœŸå'Œè‰æ $\cdot$  å $\cdot$  aceYa  $-$ ¥æœŸ

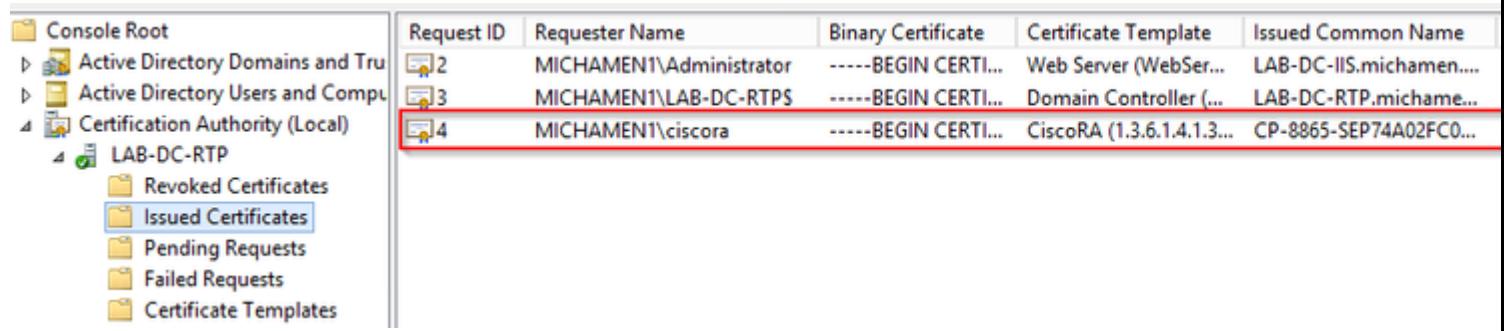

## ç 關連qo

- · CAPFc·šä ŠCAæ... éšœæŽ'除
- $x\check{\mathrm{S}}$ ۏ¡" $x$ "  $x\hat{\mathrm{O}}$  ê ‡æ-‡ä»¶ Cisco Systems

#### 關於此翻譯

思科已使用電腦和人工技術翻譯本文件,讓全世界的使用者能夠以自己的語言理解支援內容。請注 意,即使是最佳機器翻譯,也不如專業譯者翻譯的內容準確。Cisco Systems, Inc. 對這些翻譯的準 確度概不負責,並建議一律查看原始英文文件(提供連結)。